# **OTTELUOHJELMAN PÄIVITTÄMINEN**

#### **Kirjaudu sisään tunnuksilla:<https://cm.fibaorganizer.com/fba/login/>**

Toimintajärjestys otteluohjelman päivittämisessä

- 1) jos joukkueella on vakiopelipaikka , käy päivittämässä se kohdan "7.1. Yleisinfo pelipaikka" mukaisesti
- 2) jos joukkueella on vakiopelivuoro, esim. lauantai klo 16:00, käy päivittämässä se kohdan "3.1. Ilmoita vakiovuo" mukaisesti
- 3) jos joukkueella ei ole vakiopelivuoroa tai –paikkaa, päivätä otteluohjelma kohdan "3.2. "Päivitä ottelut ilman vakiovuoroa" mukaisesti

## **1. JOUKKUEEN TIEDOT JA OTTELUT**

Yleisnäkymä, kun kirjaudut sisään FIBA Organizeriin omilla tunnuksilla.

FORGissa joukkueen yhteyshenkilö voi

- $\Rightarrow$  päivittää otteluohjelman (päivämäärä, ottelun alkamisaika ja pelipaikka)
- $\Rightarrow$  päivittää vakiopelitiedot; pelipaikka ja pelivuoro (viikonpäivä ja klo)
- $\Rightarrow$  vlläpitää joukkueen ja yhteyshenkilön omia tietoja

FORGissa yläpalkissa 5 "välilehteä", joilla hallinnoidaan joukkueen eri tietoja.

Minun otteluni

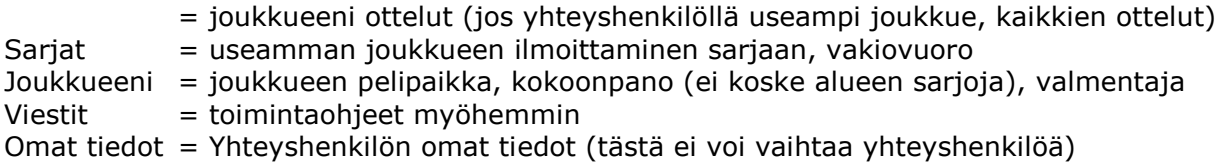

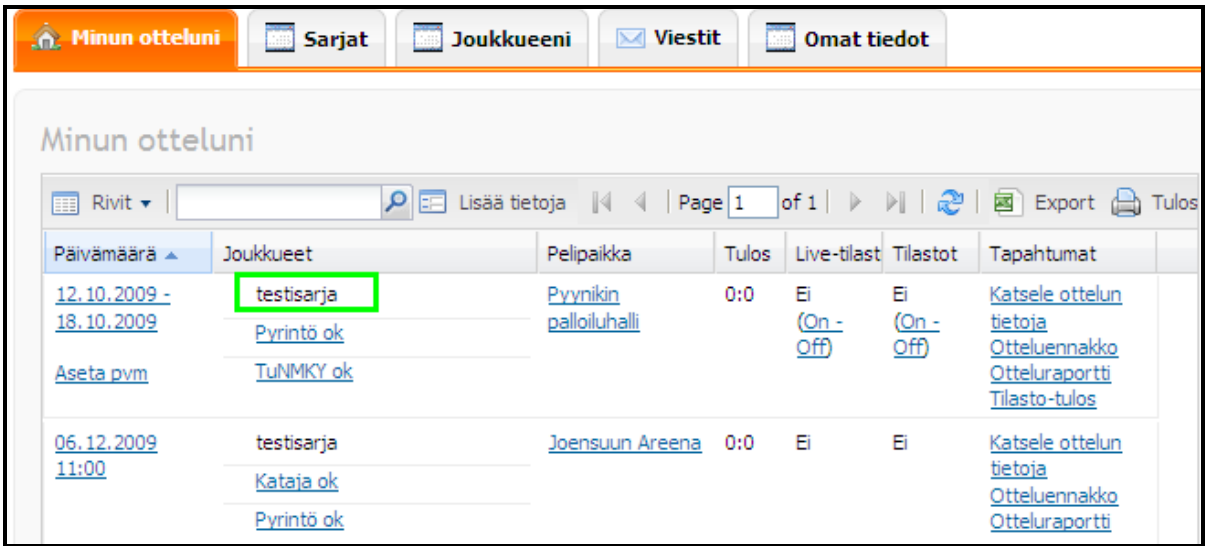

#### **MINUN OTTELUNI**

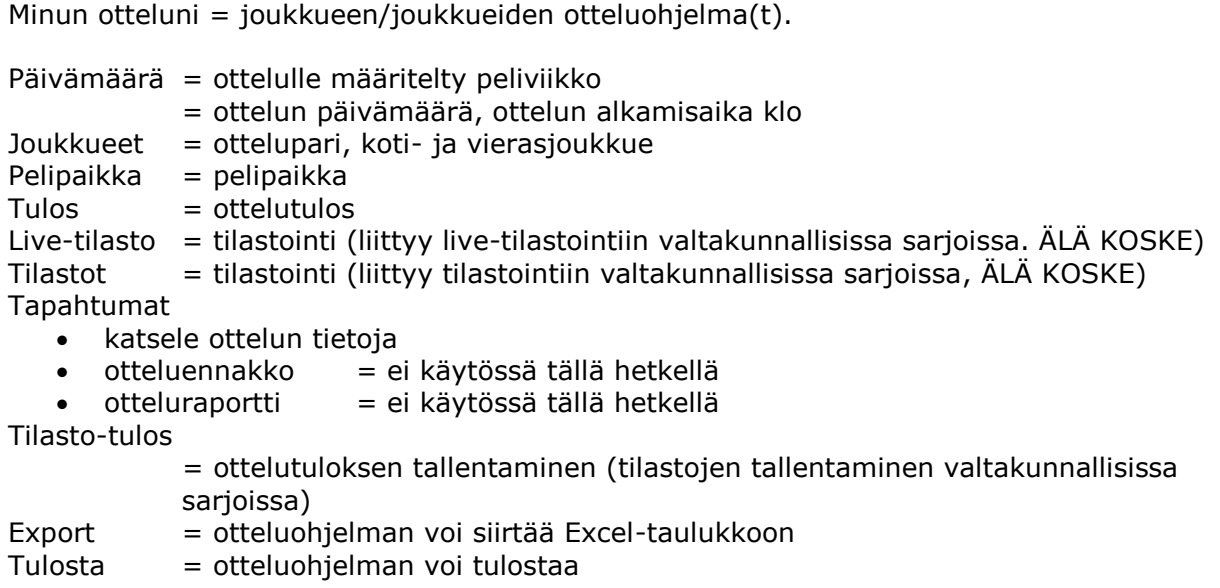

# **2. OTTELUOHJELMAN PÄIVITTÄMINEN – AVATTU TAI SULJETTU**

Joukkue voi itse päivittää otteluohjelmaan ottelua koskevat tiedot: päivämäärän, ottelun alkamisajan ja pelipaikan. Ottelun tietoja voi tarkastella klikkaamalla ottelulle asetettua peliviikkoa tai "Katsele ottelun tietoja". Otteluohjelman eri vaiheet (Statusta)

Status:

- **näkyy joukkueille / avattu => joukkue voi päivittää otteluohjelmaa**
- 
- $\Rightarrow$  näkyy joukkueille / suljettu => joukkue ei voi enää päivittää otteluohjelmaa
- -
- **näkyy kaikille / avattu => näkyy basket.fi, joukkue voi päivittää** 
	- $\Rightarrow$  näkyy kaikille / suljettu => näkyy basket.fi, joukkue ei voi päivittää otteluita

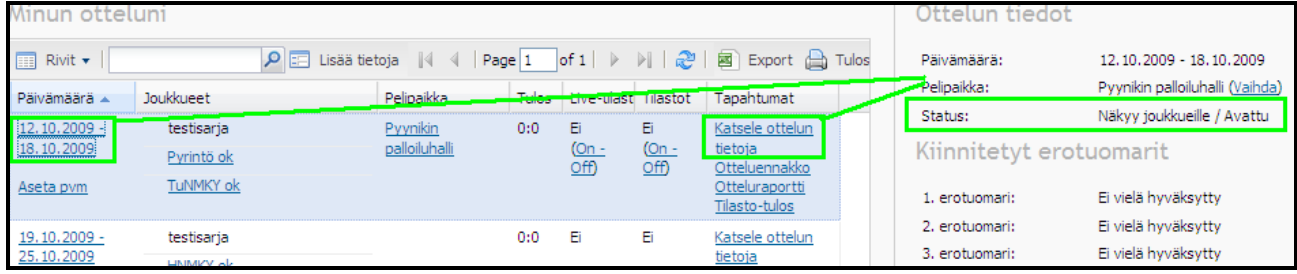

## **3. OTTELUN PÄIVITTÄMINEN – määritetty peliviikko**

Kun ottelulle on määritetty peliviikko (esim.12.10.2018-18.10.2018), tulee ottelun päivämäärä määrittää ko. viikolle. Ohjelma ei anna kotijoukkueen määrittää ottelupäivää ko. viikon ulkopuolelle.

Jos ottelulle ei ole saatavilla vuoroa ko. viikolle, täytyy kotijoukkueen hyväksyttää ottelusiirto toiselle viikolle vastustajalla ja sarjavastaavalla. Sarjavastaava päivittää toiselle viikolle siirretyn ottelun hyväksymisen jälkeen.

# **3.1. ILMOITA VAKIOVUORO**

Jos joukkueella on vakiovuoro otteluita varten. Jos samalla yhteyshenkilöllä on useampi joukkue, voidaan jokaiselle joukkueelle asettaa oma vakiopäivä ja –aika.

- $\Rightarrow$  rastita viikonpäivänne
- $\Rightarrow$  valitse ottelun alkamisaika alasvetovalikosta (tai kirjoita muodossa 12:30 tai 09:20)
- $\Rightarrow$  klikkaa "Tallenna"

#### **"Apply to our home games" = lisää kotiotteluihin**

Kun haluat, että vakiovuoro ja vakiopelipaikka lisätään otteluohjelmaan

 $\Rightarrow$  klikkaa Apply to our home games

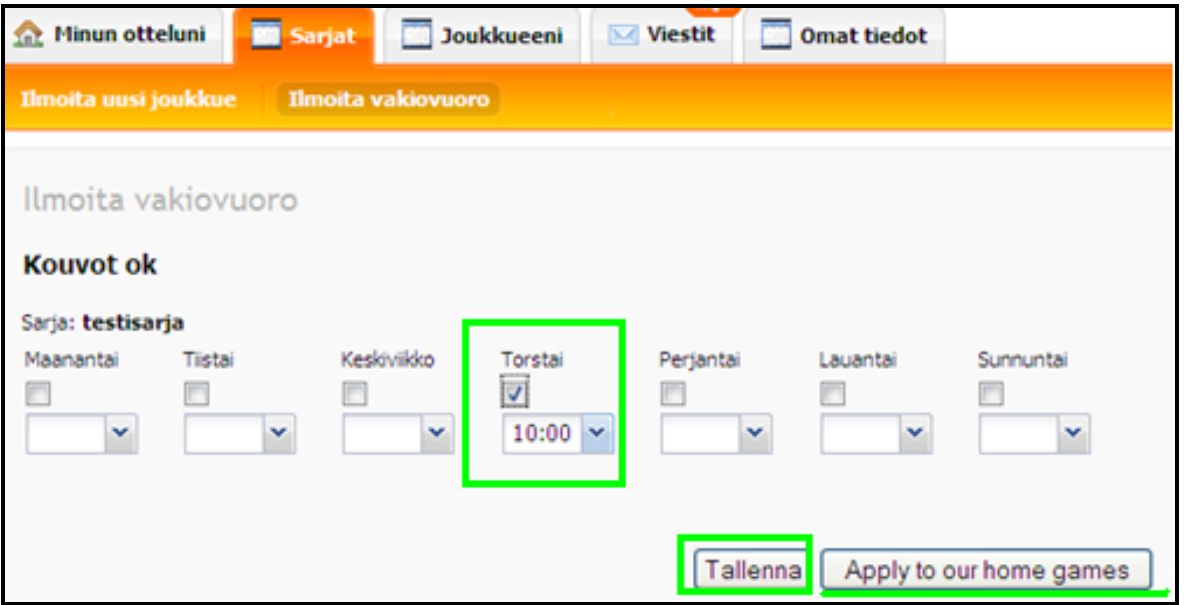

Ilmoitettu vakiopäivä ja kellonaika tallentuvat viikkokohtaisesti tehtyyn otteluohjelmaan automaattisesti. Esim. peliviikko 12.-18.10.2019, yllä olevan joukkueen peli päivittyy otteluohjelmaan to 15.10.2019 klo 10:00.

Jos joukkueenne pelaa lähes kaikki ottelut olemassa olevalla vakiovuorolla ja/tai vakiopelipaikassa, käytä tätä otteluohjelman päivitystä. Yksittäisen ottelun voi käydä muuttamassa kohdan 3.2. mukaisesti, jos jokin peleistä pelataan poikkeuksellisesti eri päivänä, aikana tai paikassa. HUOM! Huolehdi, että teet nämä muutokset.

#### **3.2. PÄIVITÄ OTTELUT ILMAN VAKIOVUOROA**

- $\Rightarrow$  klikkaa Katsele ottelun tietoja, josta pääset päivittämään
- $\Rightarrow$  klikkaa (Vaihda)
- $\Rightarrow$  valitse pelipaikka alasvetovalikosta
- $\Rightarrow$  valitse päivämäärä, käytä kalenteria (valitse ottelu pvm) tai kirjoita pvm muodossa esim. 04.11.2019 (pp.kk.vvvv)
- $\Rightarrow$  valitse kellonaika (ottelun alkamisaika) alasvetovalikosta tai kirjoita muodossa (tt:mm) esim. 16:30 tai 20:20.

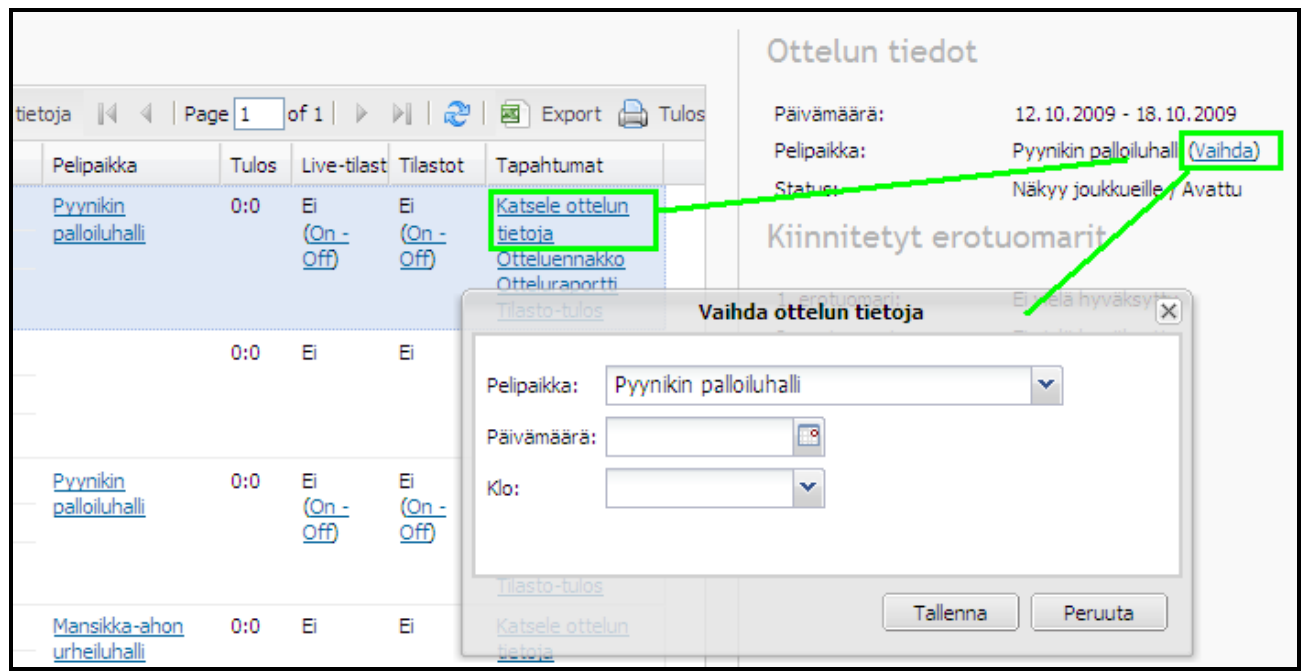

Ottelun päivämäärän ja alkamisajan voi päivittää myös klikkaamalla **"Aseta pvm",** jonka jälkeen täytä "Aseta pvm (pp.kk.vvvv) ja klo (tt:mm)"

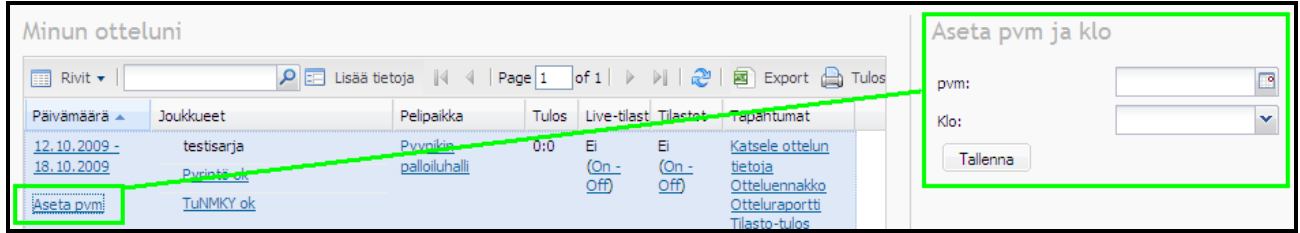

# **4. OTTELUN PÄIVITTÄMINEN – ei määriteltyä peliviikkoa**

Ottelun tietoja voi tarkastella tai muuttaa klikkaamalla ottelun päivämäärää tai "Katsele ottelun tietoja" –painiketta. Valitse ottelun päivämäärä, kellonaika ja pelipaikka. Paina "Tallenna" –painiketta.

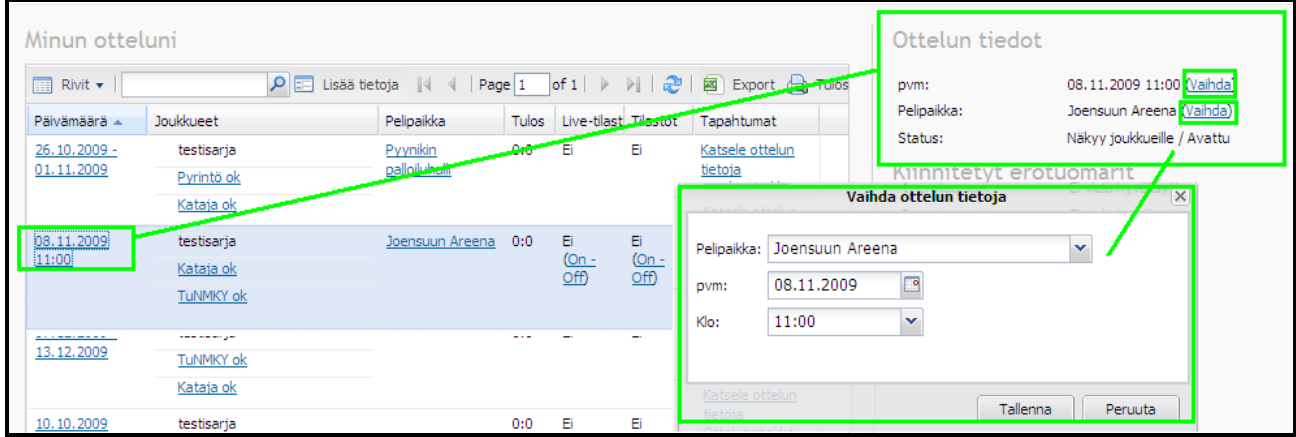

## **5. SARJAT – ilmoita uusi joukkue**

Sarjat –kohdassa voi ilmoittaa lisää joukkueita sarjaan "I**lmoita uusi joukkue" –kohdassa**  tai joukkueen/joukkueiden vakiovuoron.

Ennen uuden joukkueen ilmoittamista tarkista aluekohtaisista ohjeista <https://www.basket.fi/basket/korisperhe/alueet/> ilmoittautumisten viimeiset päivämäärät.

Tässä voi ilmoittaa toisen joukkueen sarjaan, kun sama henkilö (joka on kirjautunut) on joukkueen yhteyshenkilönä. Valmentaja voi olla joko sama kuin aikaisemmalla joukkueella tai uudelle joukkueelle voi kirjata uuden valmentajan.

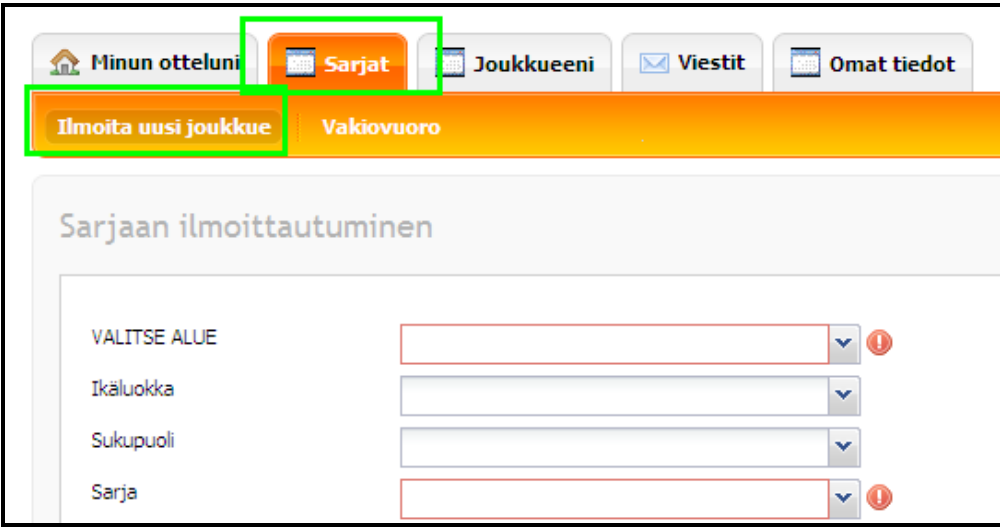

## **6. JOUKKUEENI**

Jos sama henkilö on useamman joukkueen yhteyshenkilö, näkyy hänellä kaikkien joukkueiden tiedot.

- $\Rightarrow$  klikkaa joukkue, jonka tietoja haluat muokata klikkaamalla joukkueen riville tai sen edessä olevaan ruutuun
- $\Rightarrow$  klikkaa Muokkaa

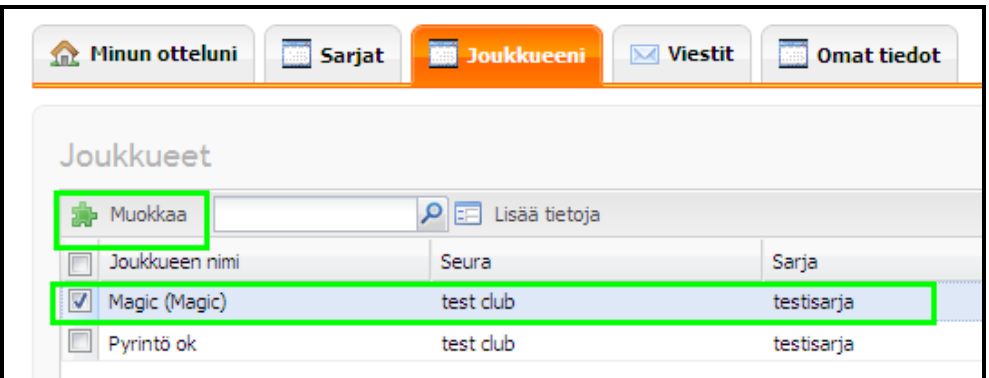

Seuraava näkymä on sama kuin henkilön, joka on vain yhden joukkueen yhteyshenkilö.

## **6.1. YLEISINFO – PELIPAIKKA**

#### **Aktivoi sarja ja joukkue**

 $\Rightarrow$  klikkaa Pelikausi –kohdassa sarjaa (muuttuu siniseksi)

Nimi ja nimilyhenne:

kirjoita joukkueen lyhenne kaikkiin neljään ruutuun. Englanninkieliselle puolella, älä käytä ääkkösiä (esim. JaNMKY  $\Leftrightarrow$  JäNMKY, SayRi  $\Leftrightarrow$  SäyRi)

Seura: Valitse seura nimi alasvetovalikosta

**Pelipaikka: Valitse pelipaikka alasvetovalikosta**

Kaupunki: Kaupunki, aloita kirjoittamaan kaupungin nimeä, ruutuun tulee 3-4 kirjaimen jälkeen ennakoidussa alasvetovalikossa kaupungin nimiä, valitse oikea paikkakunta

Jos pelipaikka ei löydy listasta, ilmoita siitä sarjavastaavalle tai kenttäpäällikölle, joka voi lisätä uuden pelipaikan rekisteriin.

Viimeiseksi klikkaa tallenna

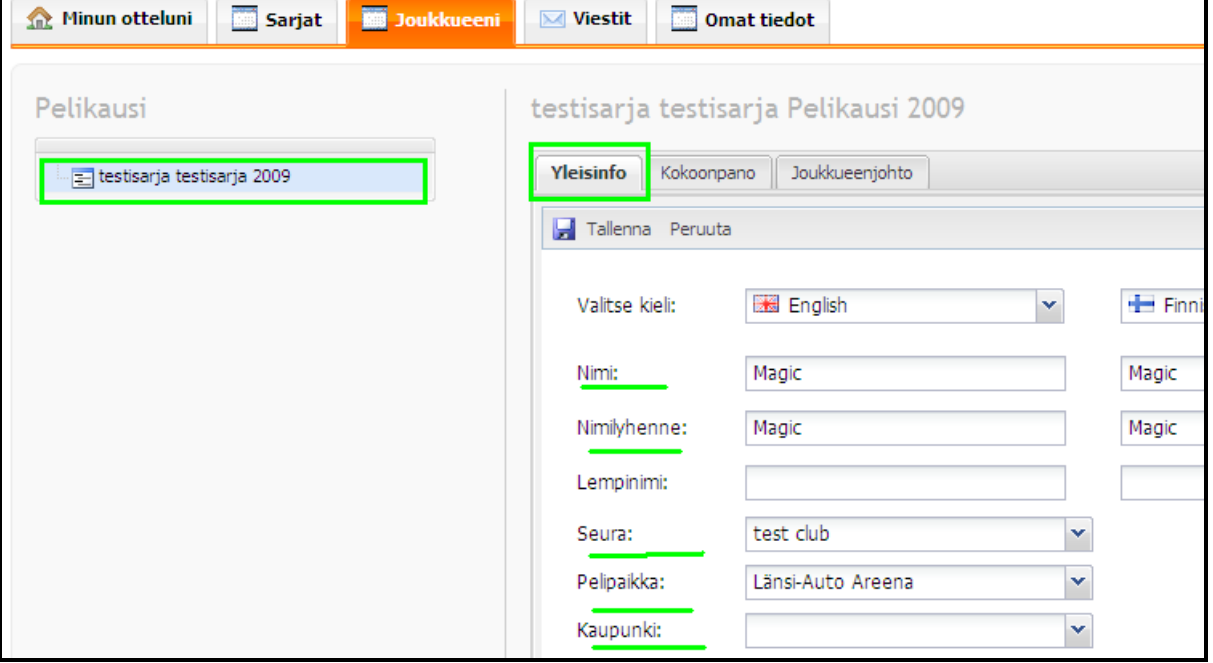

# **6.2. KOKOONPANO**

## **Tällä hetkellä joukkueet eivät itse päivitä kokoonpanoja.**

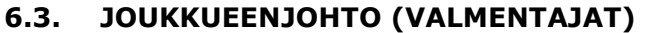

Joukkueenjohto-sivulla määritellään joukkueen valmentaja(t). Ilmoittautuessa kirjattu valmentaja näkyy joukkueen tiedoissa tässä.

Valmentajan tiedot

- $\Rightarrow$  aktivoi valmentaja klikkaa
- $\Rightarrow$  klikkaa muokkaa

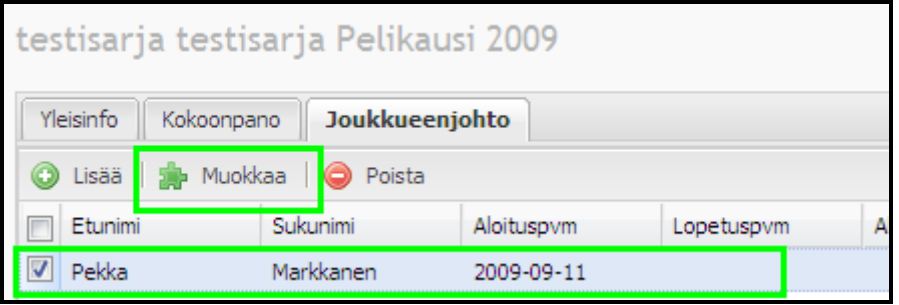

Valmentajan tiedoissa määritään

- 1) Rooli: Head coach (päävalmentaja) tai Coach (valmentaja)
- 2) Aloituspvm: päivämäärä, josta lähtien valmentaja mukana esim. kauden alku
- 3) Lopetuspvm: päivämäärä, josta lähtien valmentaja ei enää ole joukkueessa (esim. lopettaa kesken kauden)

Valmentajan poistuessa joukkueesta kesken kauden, merkitse Lopetuspv, älä poista valmentajaa listasta

- 4) Kasvokuva: ei käytössä
- 5) Tallenna

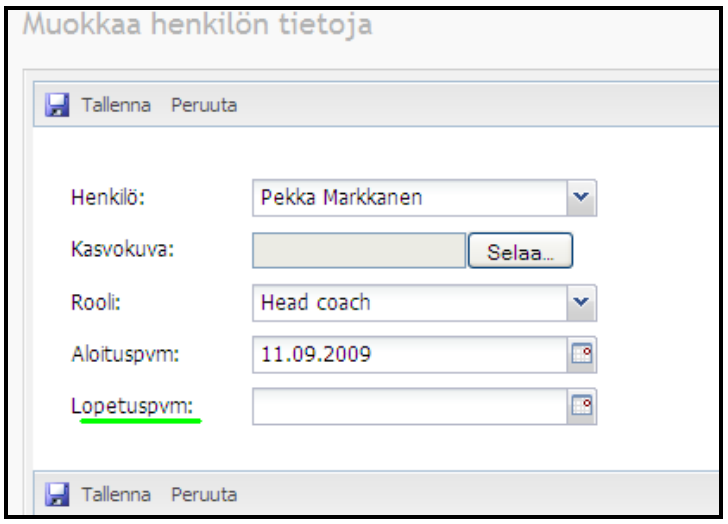

## **6.4. Poista väärät henkilöt**

Jos listassa on nimiä, jotka eivät ole kuuluneet joukkueeseen missään vaiheessa kautta, poista heidät

- $\Rightarrow$  aktivoi poistettavat henkilöt klikkaamalla nimen edessä olevaan ruutuun
- $\Rightarrow$  klikkaa Poista

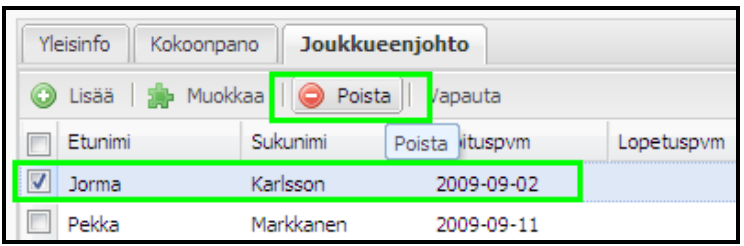

## **6.5. Lisää valmentajia**

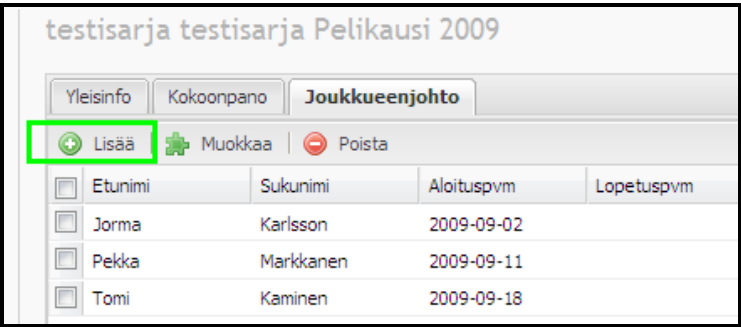

Jos joukkueessa on useampi valmentaja lisää heidät

- $\Rightarrow$  klikkaa välilehti Joukkueenjohto"
- klikkaa "Lisää"

 $\Rightarrow$  Aloituspvm (mistä lähtien valmentaja ollut joukkueessa) Kirjoita valmentajan nimeä, saat alasvetovalikkoon vaihtoehtoja.

Jos valmentaja ei löydy, ilmoita sarjavastaavalle, joka voi lisätä uuden valmentajan. Valmentajasta on ilmoitettava etunimi, sukunimi, syntymäaika ja gsm nro.

Täytä valmentajan rooli ja aloituspäivämäärä (pvm, jolloin valmentaja "liittynyt" joukkueeseen).

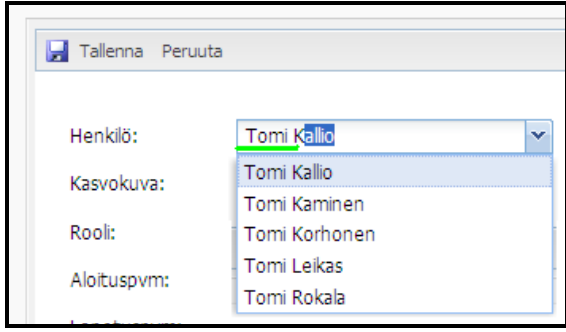

## **7. OMAT TIEDOT**

Joukkueen yhteyshenkilön omien tietojen ylläpito.

- Tietoni = yhteystietoni, voit täydentää tai muuttaa yhteystietojasi (yhteyshenkilö EI voi muuttaa tässä)
- Kirjautumisen asetukset = tässä voi vaihtaa käyttäjätunnusta ja salasanaa.

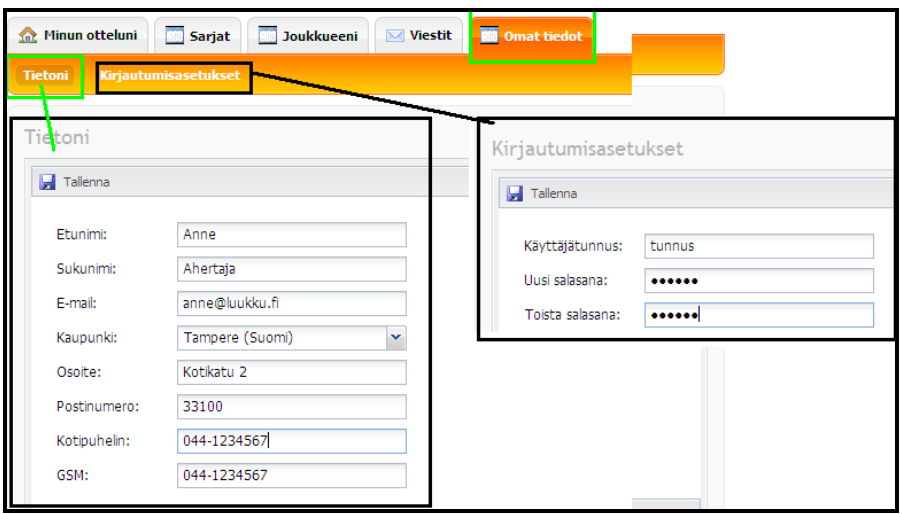

# **8. MUIDEN JOUKKUEIDEN YHTEYSTIEDOT**

Otteluohjelmassa klikkaamalla toista joukkuetta, avautuu oikealle ko. joukkueen yhteystiedot.

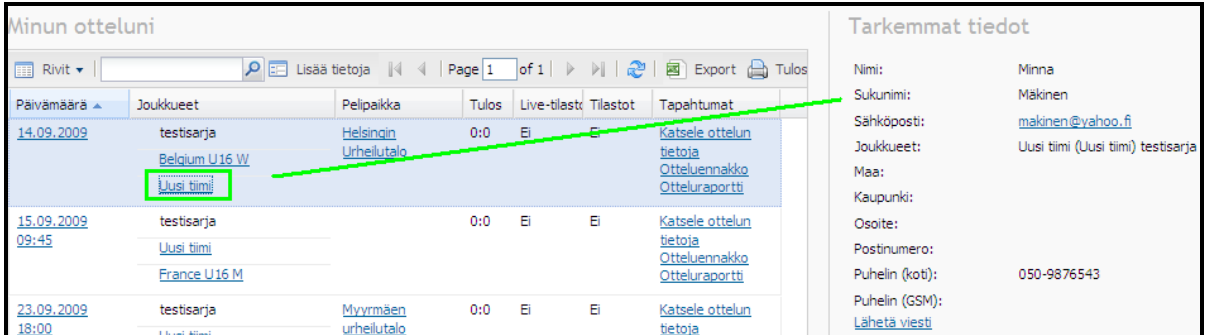

# **9. HENKILÖIDEN VAIHDOKSET JOUKKUEESSA**

Joukkueen yhteyshenkilö vaihtuu

ilmoita lomakkeella<https://www.basket.fi/basket/lomakkeet/fo-yhteyshenkilon-vaihto/>

Joukkueen valmentaja (kokoonpano) vaihtuu, eikä uusi valmentaja löydy FIBA Organizer rekisteristä

- $\Rightarrow$  ilmoita siitä alueen sarjoissa kenttäpäällikölle
- $\Rightarrow$  valtakunnallisissa nuorten sarjoissa sarjavastaavalle

Ilmoita valmentajasta etunimi, sukunimi, syntymäaika, gsm nro, seura, joukkue; joukkueen ikäluokka ja sarjataso.